## Inserting images into HTML text

To insert an image into HTML text

- When the image is already an AttachedFile, please refer to Working with attached files.
- 1. Open the Advanced HTML Editor.
- 2. On the toolbar, click **Insert Image** button <sup>12</sup>, then click one of the following:
  - From File to browse the image in your file system or paste the attached image file URL into the Picture source field.
  - From Attached File to open the Select Elements dialog and select the appropriate parent element to which the AttachedFile image should be attached.
  - From Image Library to use images from a bundled image collection or your own added sets of images.
- 3. Click OK twice to close both dialogs.
- 1. Open the image file location, select the file(s) you want to insert, then do either:
  - copy/paste them to the HTML Editor. In the Paste Special menu, select Image to
    paste image and attach it to the project or Image (without attaching) to paste it only
    for referencing in the diagram.
  - drag them to the HTML Editor. In the Select Image Owner, select the appropriate parent element to which the AttachedFile image should be attached. If you click Cancel , the image will be displayed in the diagram, but not attached to the project.
- 2. Click OK to close the dialogs.

If you chose to not attach the image, it is displayed in the HTML Editor, but when you delete the file from your file system, it is no longer displayed. That also means, other users that you want to share the project with, won't be able to see the image if they open the project from another device. This option is very useful when the file you want to insert is large and you don't want to increase the project size.

↑↑ This feature works on both HTML Editor and Advanced HTML Editor.

- 1. Do either:
  - copy/paste the image to the HTML Editor. In the Paste Special menu, select Image to
    paste image and attach it to the project or HTML Text to paste it only for referencing in
    the diagram.
  - drag the image to the HTML Editor.
- 2. Click OK to close the dialogs.

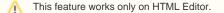

M This feature works only with Google Chrome and Mozilla Firefox.

- copy/paste content to the HTML Editor. In the Paste Special menu, select HTML Text t
  o choose whether paste it only for referencing in the diagram or attach it to the project,
  or select Image to paste and attach it to the project, or select Plain Text to paste only
  text without image.
- drag the image to the HTML Editor. In the Select Image Owner, select the appropriate parent element to which the AttachedFile image should be attached. If you click Cancel , the image will be displayed in the diagram, but not attached to the project.
- 2. Click OK to close the dialogs.

∕!\

<sup>1.</sup> Do either:

|  | This feature works only on HTML Editor.                                                                                                    |  |
|--|----------------------------------------------------------------------------------------------------|--|
|  | Only rich text from MS Office files is supported.                                                                                          |  |
|  | If the image from the rich text document is not stored in your file system, you are not asked to choose whether to attach the file or not. |  |

## To insert multiple image files

- 1. Open the image files location, select the files you want to insert, then do either:
  - copy/paste them to the HTML Editor. In the Paste Special menu, select Image to paste images and attach them to the project or Image (without attaching) to paste them only for referencing in the diagram.
    drag them to the HTML Editor. In the Select Image Owner, select the appropriate
  - parent element to which the AttachedFile images should be attached.
- 2. Click **OK** to close the dialogs.

This feature works on both HTML Editor and Advanced HTML Editor. ⚠